## User guide

## How to connect router's wifi

## Connect router's wifi by Windows 10

1. Open Wi-fi

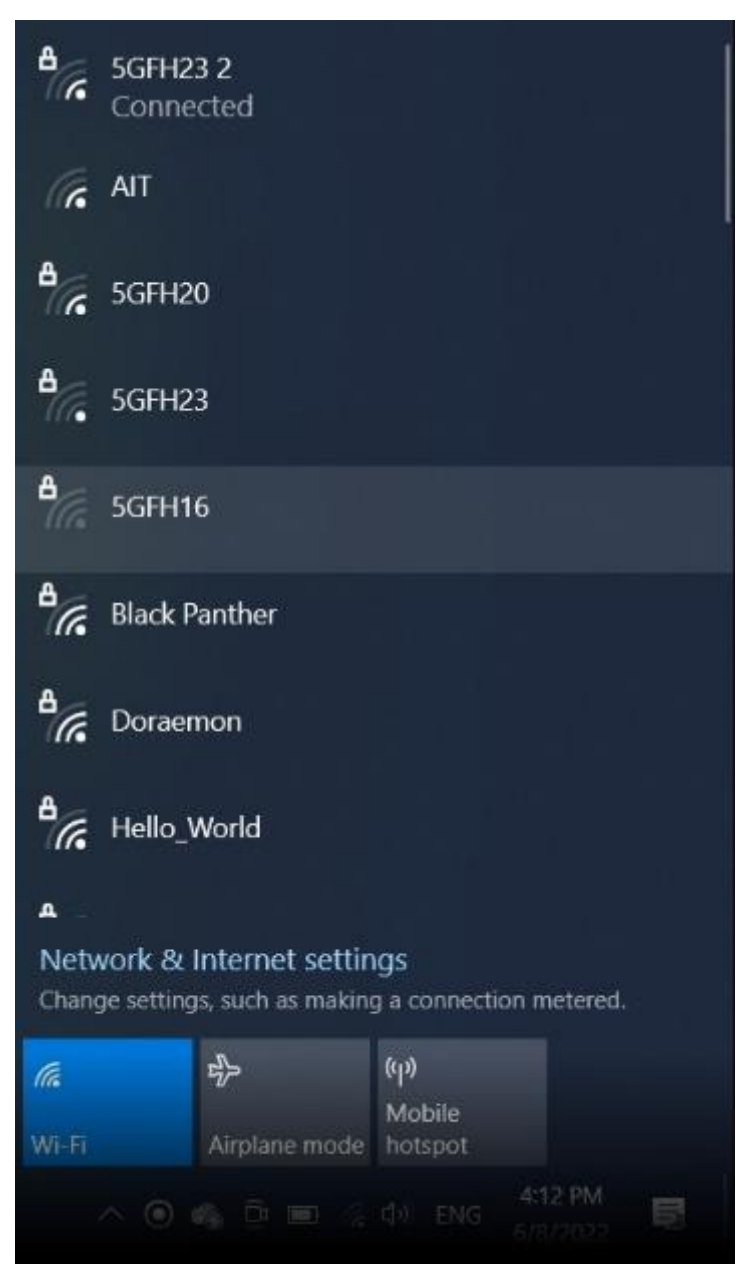

2. Connect Hidden Network

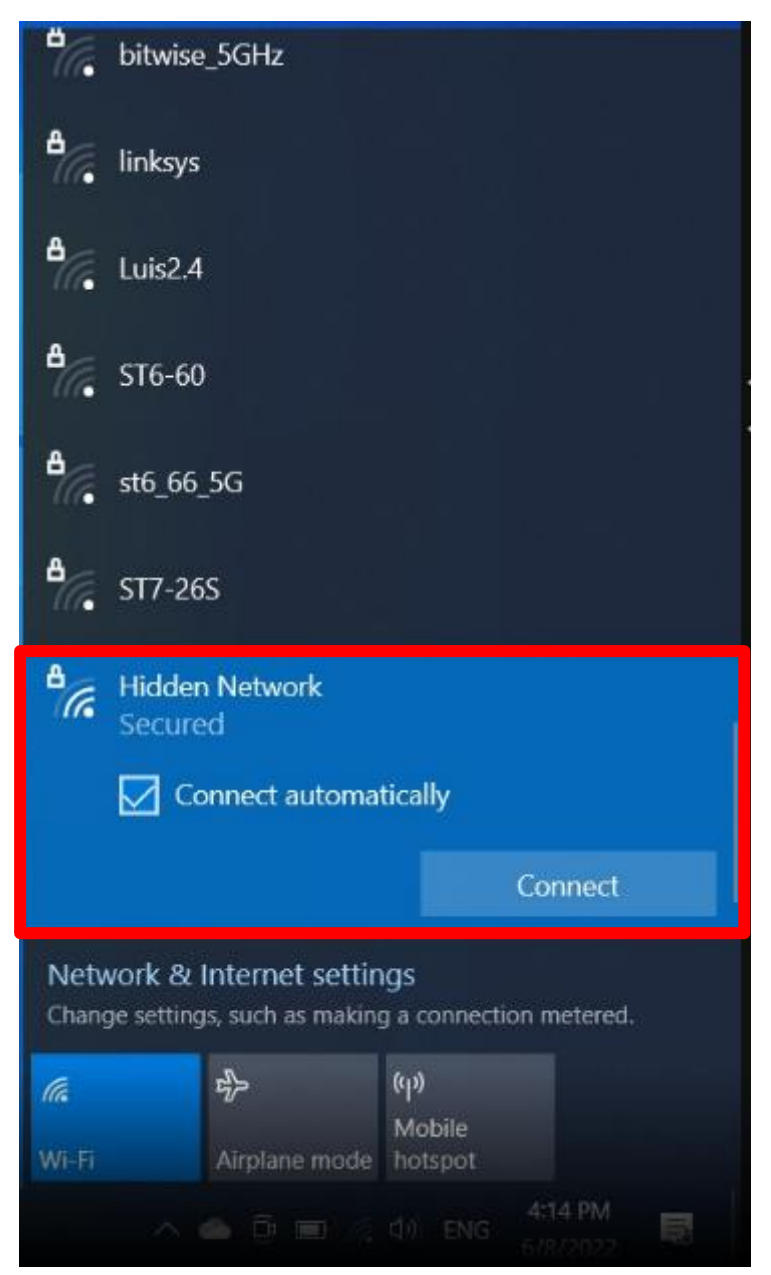

3. Enter your SSID, After you click next

you can find this SSID at the sticker on the router

we reccomend to use 5GHz

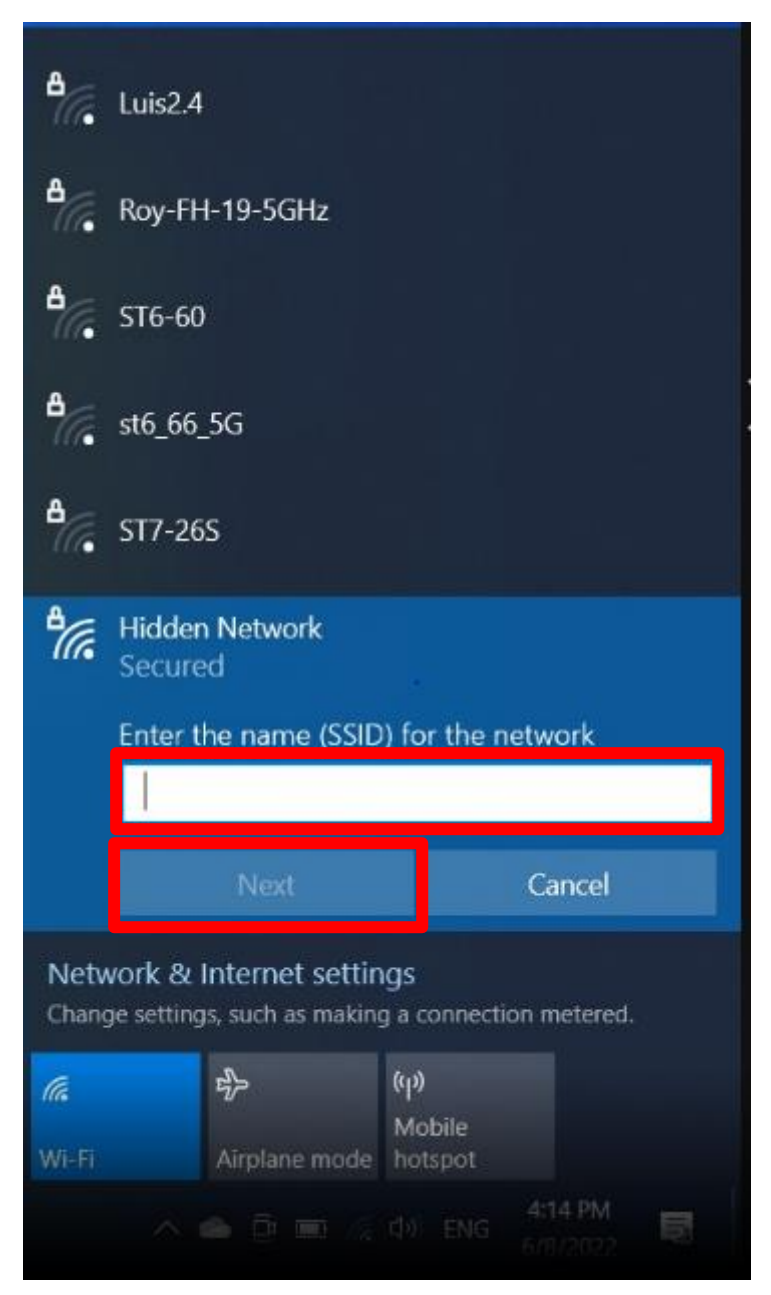

4. Enter your password . After you click next

your password is in your email from Accommodation Office

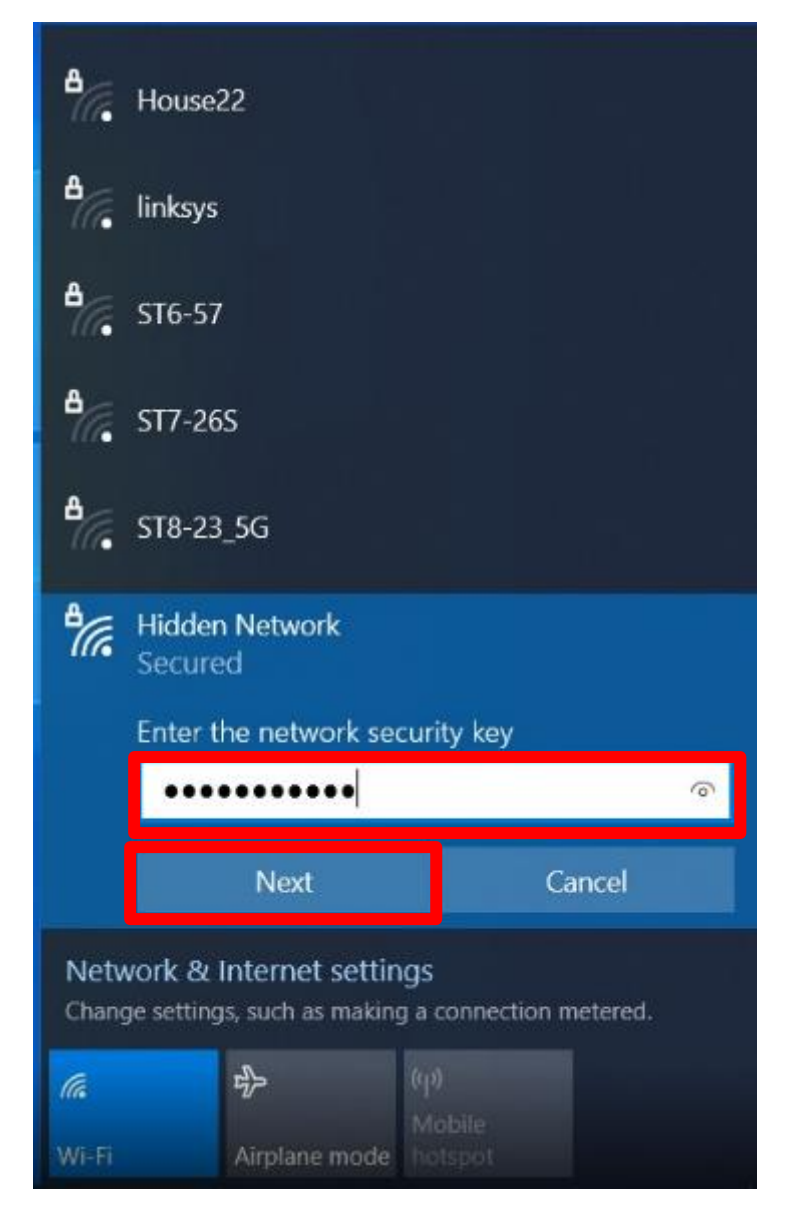

## 5. Click yes

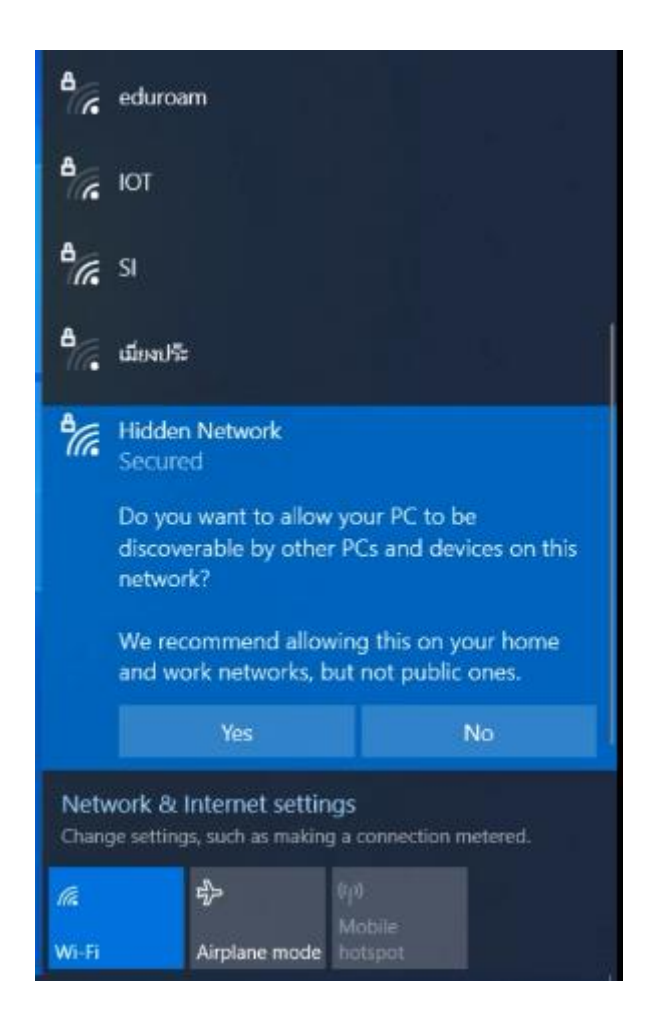

If you've followed this step and it still doesn't work please

contact us Network Helpdesk

Email : helpdesk@ait.ac.th Tel : 025246082